## **How to Inactivate/Reactivate user**

## Step-by-step guide

To Inactive/Reactivate user:

1. From the Linkscope Web application, you click to **Configuration ? General ? Users** at the menu.

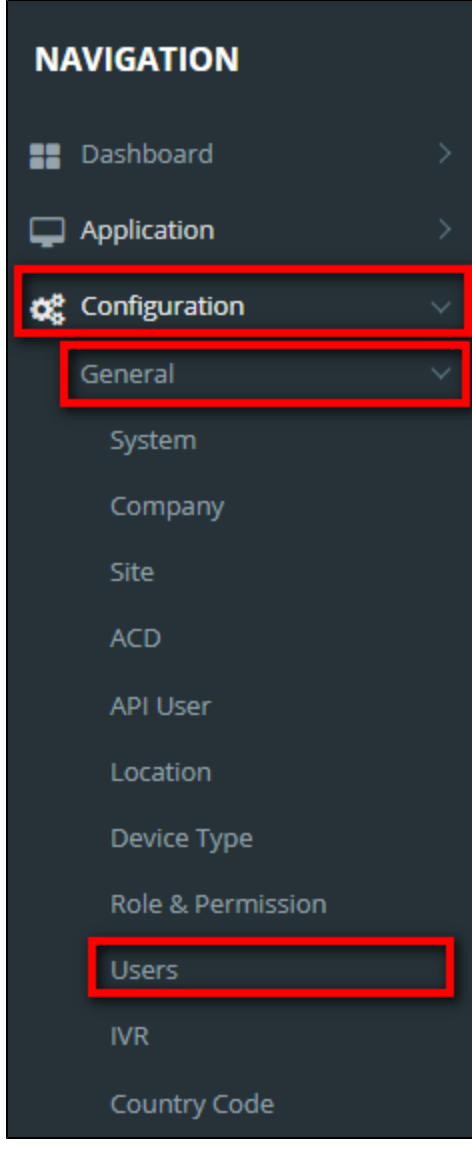

2. At **All Users** table, select any row you want to Inactive/Reactive.

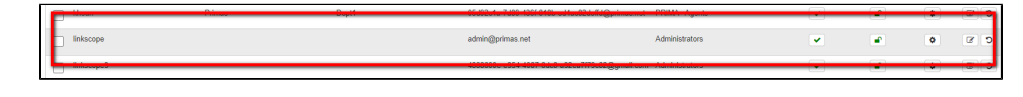

3. Click  $\bullet$ Click button. If you want to **Inactive** that user. There're alert displays after you click to this button. Select **OK**.

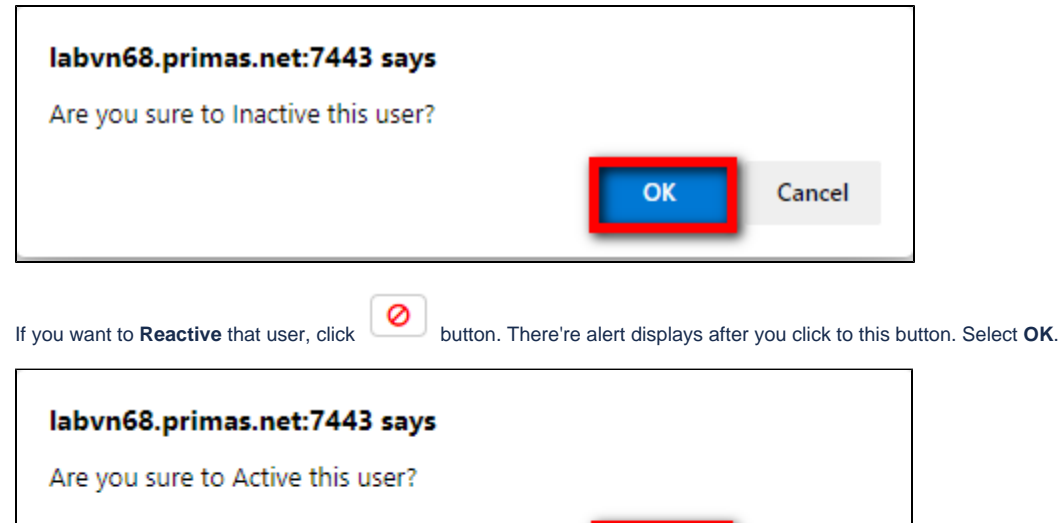

4. Then the system shows this message, you changed successfully the user's status.

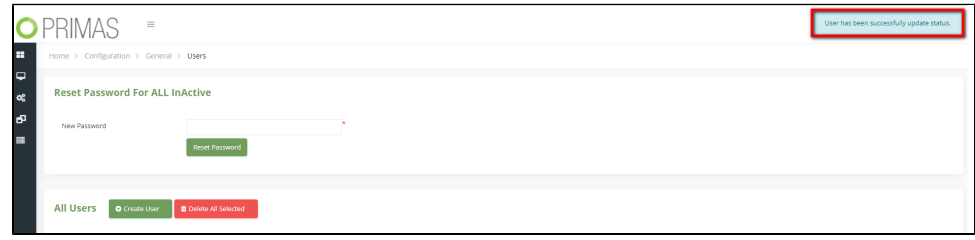

Cancel

OK

 $\odot$ 

## Related articles

- [Guideline How To Use The Agent Dashboard](https://docs.primas.net/display/PRIMASCX/Guideline+How+To+Use+The+Agent+Dashboard)
- [How to manage API User at General Configuration](https://docs.primas.net/display/PRIMASCX/How+to+manage+API+User+at+General+Configuration)
- [How to manage Postcall Survey Configuration](https://docs.primas.net/display/PRIMASCX/How+to+manage+Postcall+Survey+Configuration)
- [How to manage User Setting at Screen Pop Configuration](https://docs.primas.net/display/PRIMASCX/How+to+manage+User+Setting+at+Screen+Pop+Configuration)
- [How to manage FQ Config at FreedomQ Configuration](https://docs.primas.net/display/PRIMASCX/How+to+manage+FQ+Config+at+FreedomQ+Configuration)